# skyss ⊗

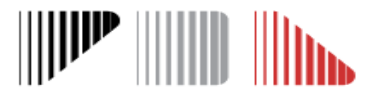

## Søknader om skoleskyss for skoleåret 2019/2020

#### **Frister:**

1. mars: Innmelding av start- og sluttider 1. mars: Innmelding av elevsøknader

Mer detaljert brukermanual for CERT finner du her: <https://www.skyss.no/globalassets/skoleskyss/brukermanual-cert.pdf>

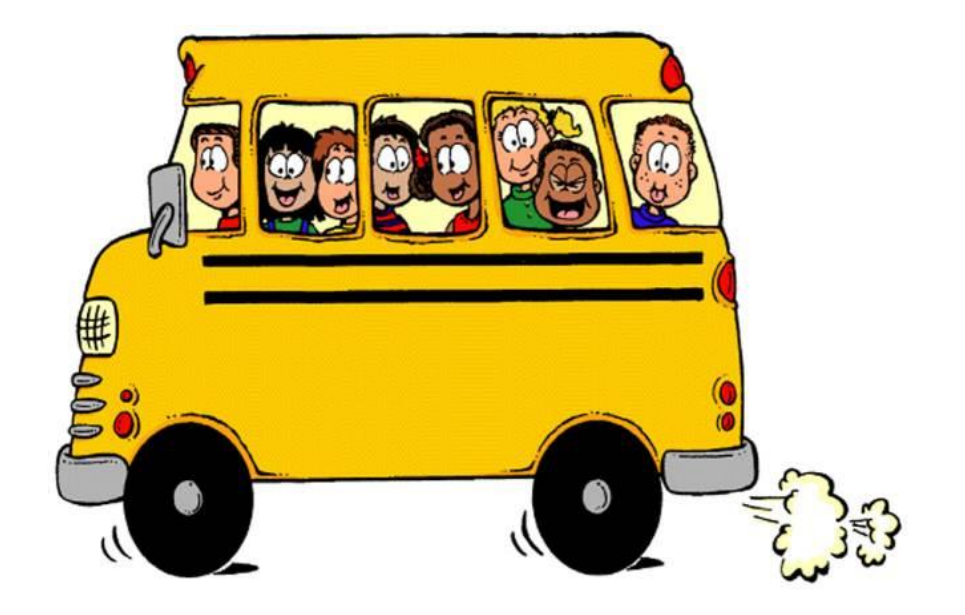

# Innmelding av start- og sluttider

Før det legges inn elevinformasjon og sendes søknader om skoleskyss i CERT, må start- og sluttider være satt. Timeplan skal legges inn innen 1. mars, og muligheten til å legge inn timeplaner blir låst etter dette. Merk: Endringer i start- og sluttider fra inneværende skoleår må meldes fra på epost til [skoleskyss@skyss.no](mailto:skoleskyss@skyss.no) innen 1. mars.

Timeplan legges inn ved å klikke på **Klasseoversikter.**

- 1. Klikk deretter på knappen **Ny** for å starte arbeidet med å opprette nye klasser og timeplaner.
- 2. Fyll deretter ut «info» og «timeplan», og klikk på **Lagre-ikonet**for å fullføre.
- 3. Start prosessen på nytt, og bruk samme framgangsmåte for å legge inn timeplan for ny klasse.

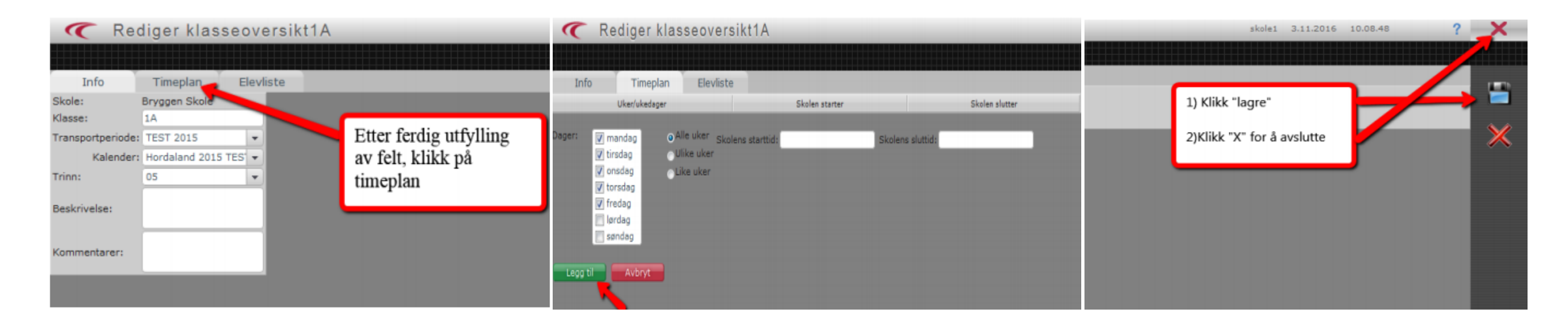

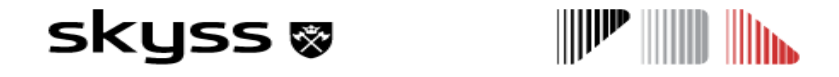

## Oppflytt – kun for søknader uten endring

Kun elever **uten** endringer i adresse, skyssbehov eller skysskode skal flyttes opp. **For elever med endringer må det sendes inn ny søknad.**

Oppflytt til nytt skoleår gjøres ved å klikke på **Oppflytting.**

- 1. Start med å definere **Periode, Trinn** og **Klasse** for gjeldende periode. Alle boksene må fylles ut, og her er det viktig å søke på samme periode, trinn og klasse elevene er registrert med.
- 2. Trykk deretter på **Søk** og velg elever som skal flyttes opp. Trykk på > for å flytte eleven over på høyre side.
- 3. Definer perioden for neste skoleår, klasse og trinn elevene skal flyttes opp til på **Neste periode.**
- 4. Trykk på **Flytt opp** for å fullføre oppflyttingen. Trykk **OK** for å godkjenne og flytte opp elevene.

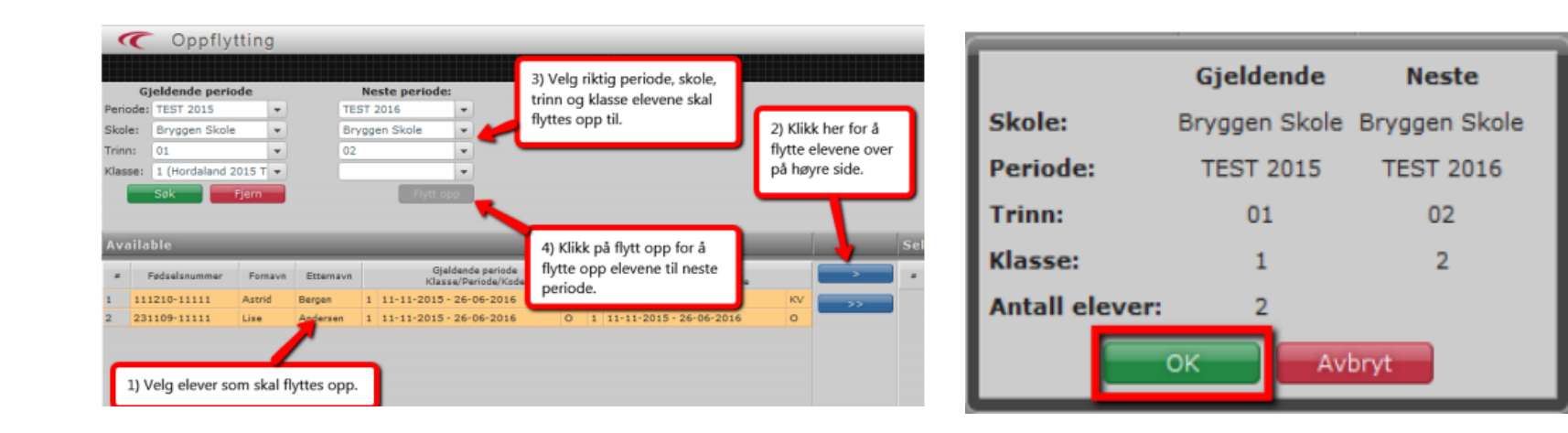

### skyss ⊗

## Oppflytt av elever fra barne- til ungdomsskole kun før søknader uten endring

- Når elever går fra barne- til ungdomsskole er det mulighet for å flytte opp en gruppe med elever samlet.
- For å hente elever fra andre skoler må dere logge på med eget brukernavn og passord. Brukernavn og passord for oppflytt fra annen skole finner dere under **Nyheter** i Cert.

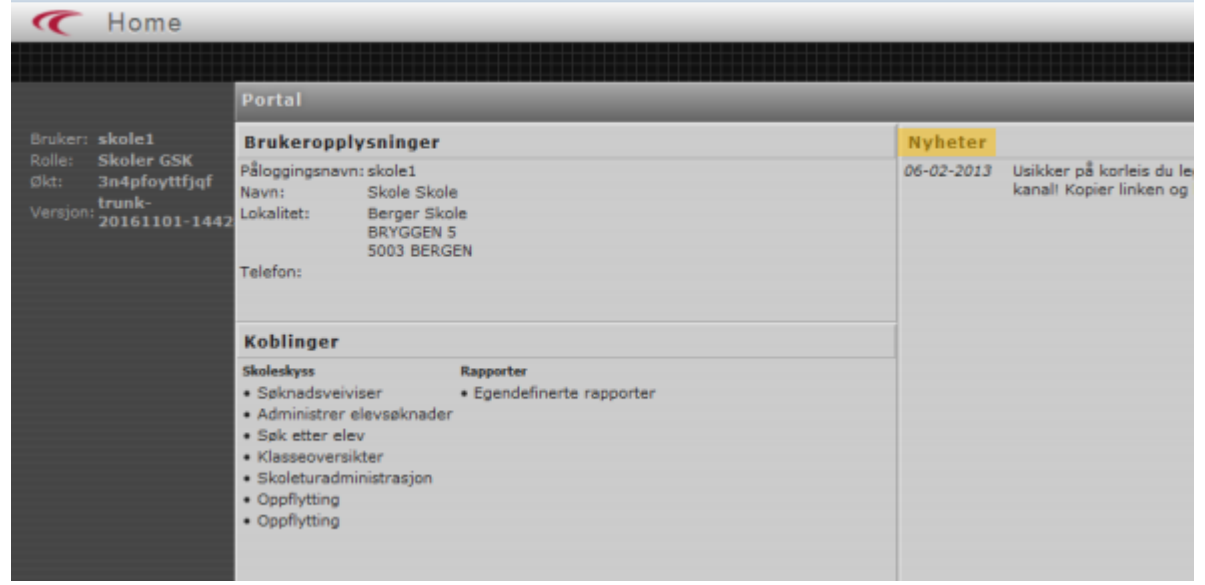

### skyss ⊗

# Opprett ny søknad

Nye 1. klassinger, elever med endringer i skyssbehov og andre elever som ikke har hatt skoleskyss fra før må det opprettes ny søknad på.

Søknad legges inn ved å klikke på **Søk etter elev.**

- 1. Skriv inn fødselsnummeret til eleven og trykk på **Søk.** Hvis eleven ikke er registrert i CERT fra før vil en få mulighet til å trykke på **Opprett** for å registrere eleven.
- 2. Legg inn elevinformasjon, adresse, kontaktinformasjon, søknadsskjema og mal for skyssbestilling.
- 3. Se gjennomgang av søknad.
- 4. Trykk på knappen **Send søknad** for å sende inn søknad om skoleskyss.

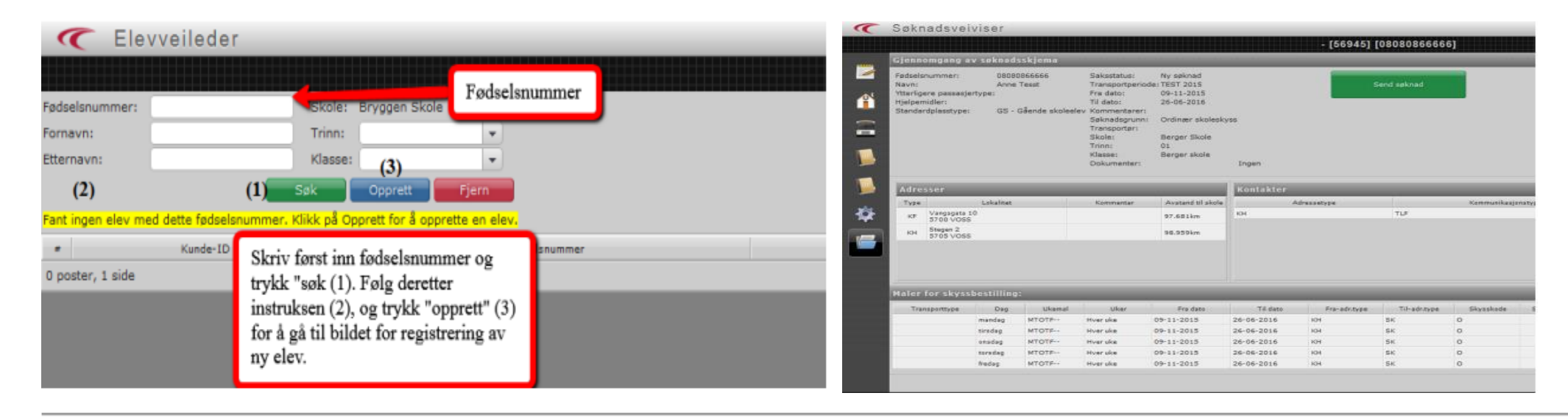

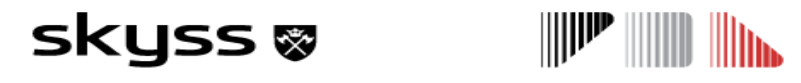

# Oversikt over søknader og saksstatus

Du kan få oversikt over alle skolens søknader ved å klikke på **Administrer elevsøknader**

- 1. I **Transportperiode**, velg skoleåret 2019/2020 og trykk **Hent**. En vil da få opp en liste over innmeldte søknader. *Dersom en ikke får treff, forsøk å trykk på den røde Fjern-knappen. Dette fjerner tidligere innlagte filtre som kan hindre søket.*
- 2. En kan eksportere listen over søknader til Excel ved å trykke på **Eksporter-knappen**.

#### **Saksstatuser:**

**Autogodkjent** er automatisk godkjent av systemet, og avventer videre behandling og tildeling av et skyssopplegg. **Autoukjent** er tvilstilfeller i forhold til avstand, eller feil i Mal for skyssbestilling. **Avvist** er søknader som har blitt automatisk avslått av systemet på grunn av avstand. **Lukket** er søknader som er avsluttet i systemet.

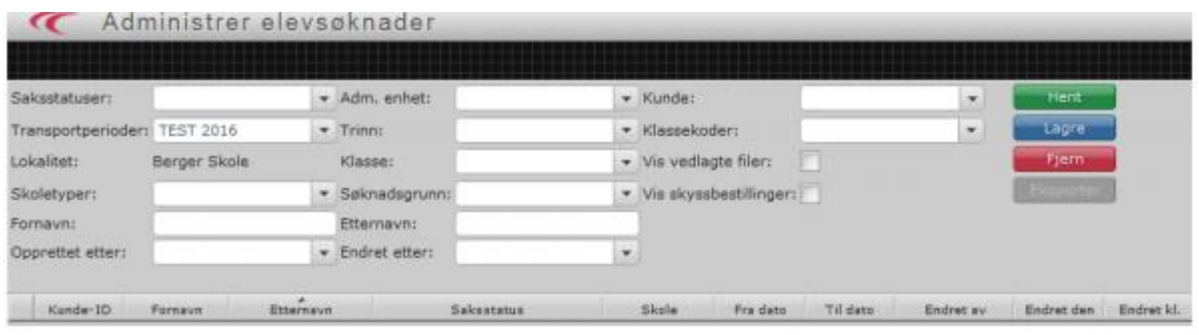

#### skyss ⊗

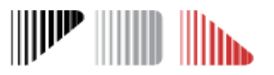